# 学生成绩录入操作指南(教师)

为方便教师使用新系统进行学生考试成绩录入,现编写如下指南,教师可参 考此指南进行成绩录入操作。

注:建议使用 PC 端进行访问,PC 适配浏览器:Internet Explorer 10 及以上版本、谷歌浏览器、360 浏 览器(极速模式)。

一、 系统登录入口有<mark>两个:</mark>1.登录学校官网(<mark>www.acac.cn</mark>)后,点击首页「智慧中澳」跳转后进行 登录,2.直接键入地址(ehall.acac.cn)登录,登录账号为教师**职工编号**,初始密码为**教师工号** 后六位,如下示例图。

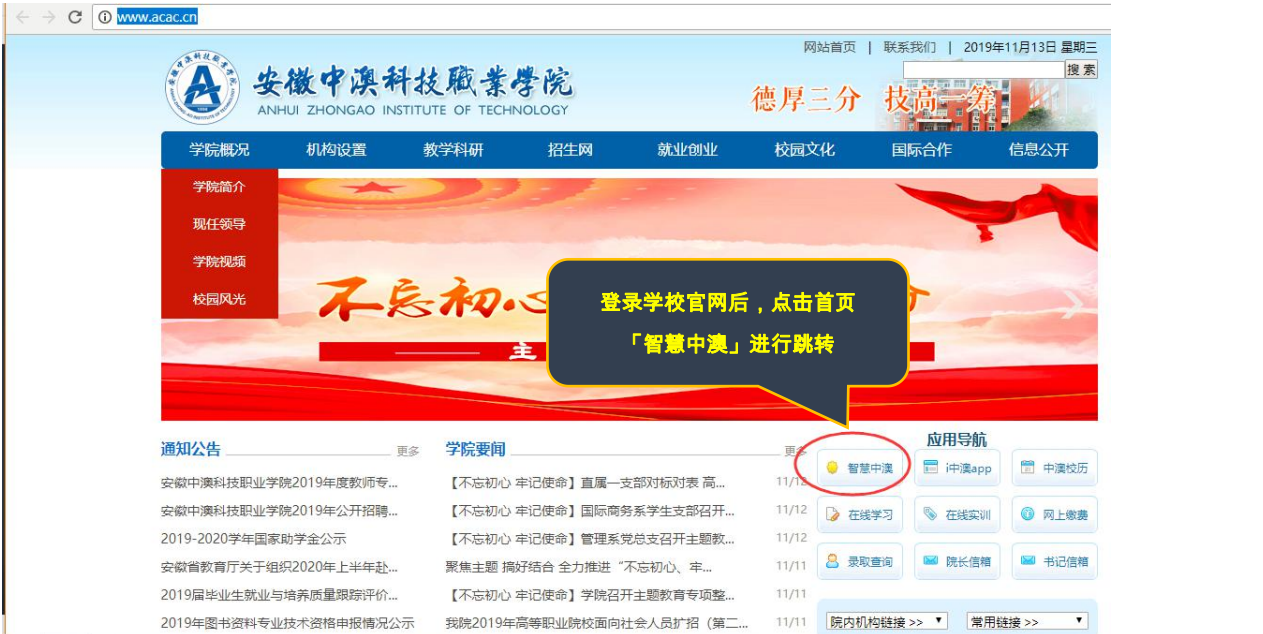

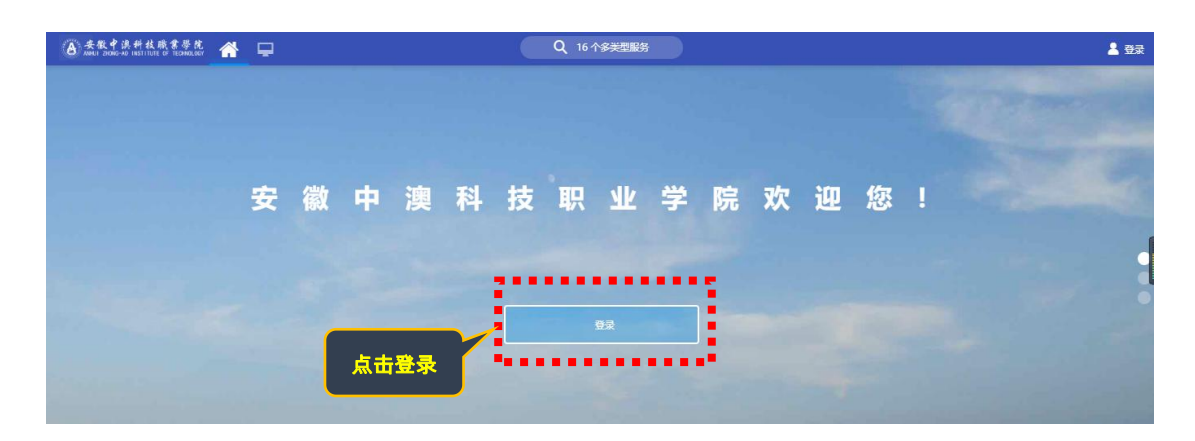

第 1 页 , 共 8 页

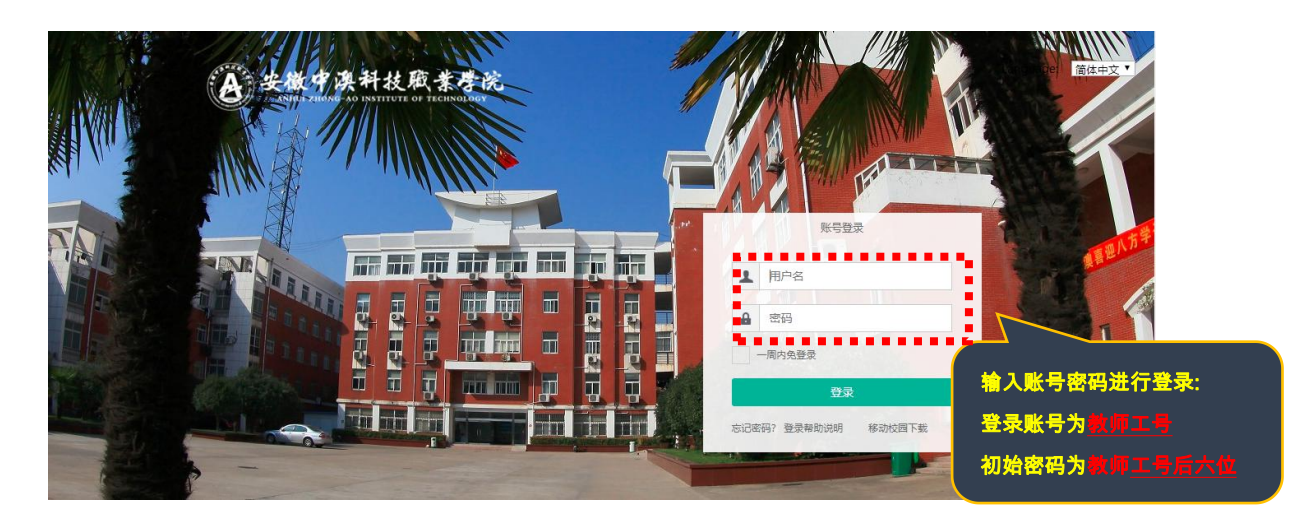

二、 教师登录系统后,依次点击:**可用应用→教务→成绩管理→成绩录入**,以**教师组**身份进入:

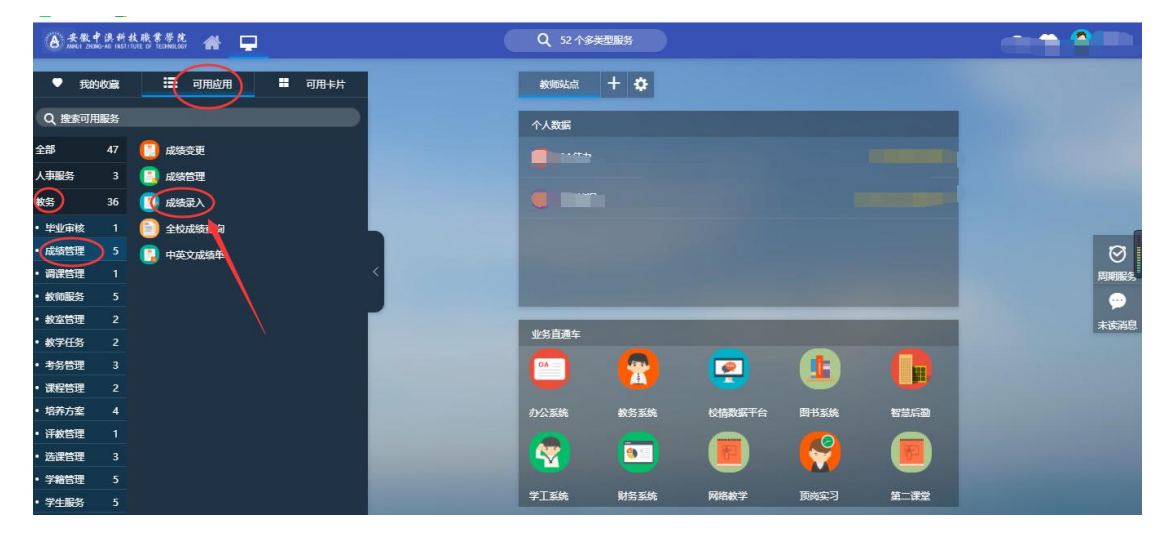

三、 教师进入录入成页面,提示学年学期批次下未录入成绩门数,及截止日期,确认后继续录入:

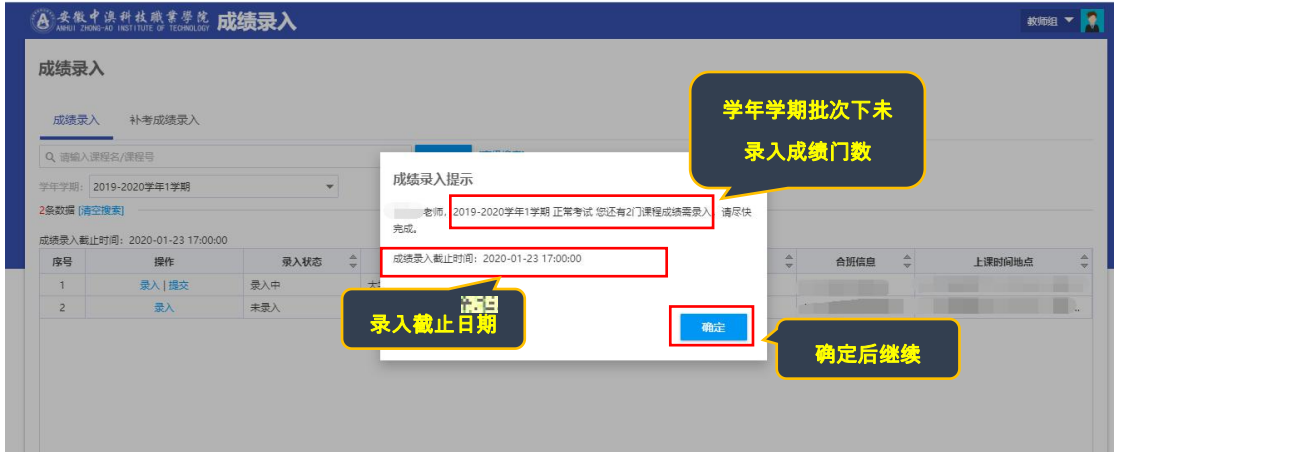

成绩录入页面解释如下:

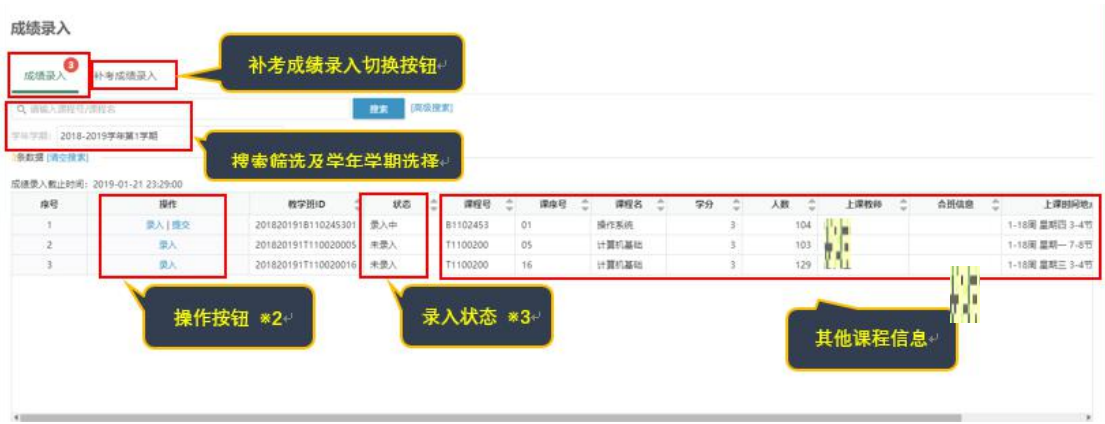

注:※1.页面默认显示初次成绩录入,若需要录入补考成绩,点击「补考成绩录入」按钮切换。 ※2.初次录入时,点击「录入」按钮进行录入,暂存后可以在录入主界面点击「提交」进行提交。 ※3.录入状态:未进行录入的为「未录入」,暂存过成绩未提交的为「录入中」。

- 四、 成绩录入:点击「录入」按钮进行成绩录入:
	- (1) 初次录入需要设置成绩系数(无此分项成绩填 0)

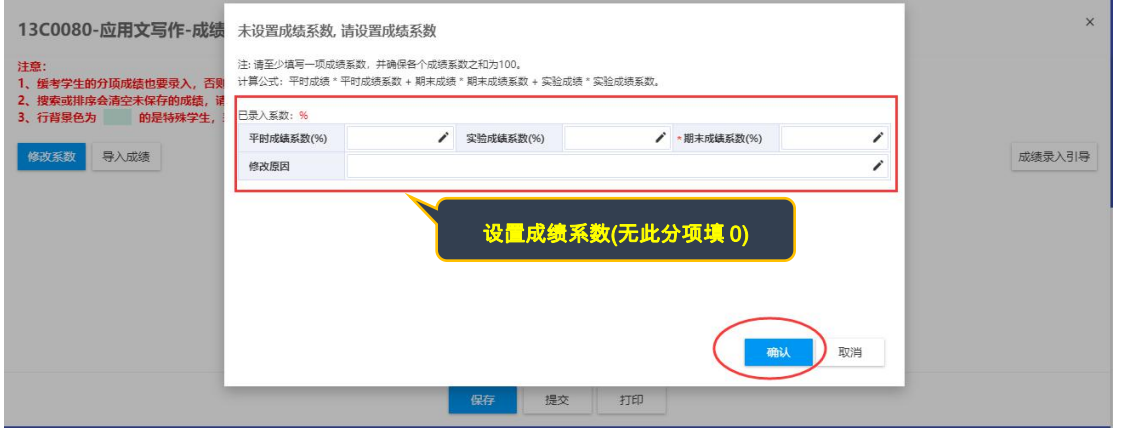

(2) 设置好分项成绩系数后,进行成绩录入,页面解释如下:

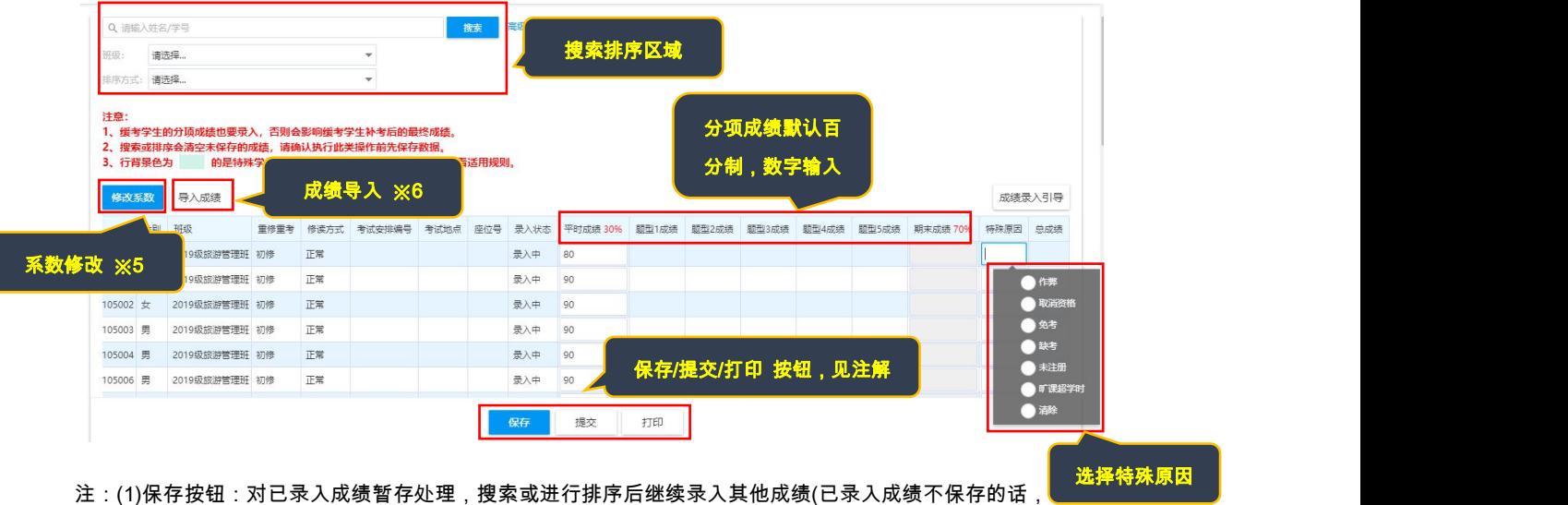

进行搜索或重新排序后会丢失未保存数据)

(2)提交按钮:**所有学生成绩录入完成后才可以提交**,提交成功后的成绩无法在成绩录入界面进行修改。

(3)打印按钮:对当前录入成绩进行打印处理(打印存档或核对审核)

其他操作解释见如下操作示例:

※4 搜索排序区域,设定成绩录入顺序规则,及筛选班级等操作,如下所示:

#### 第 4 页 , 共 8 页

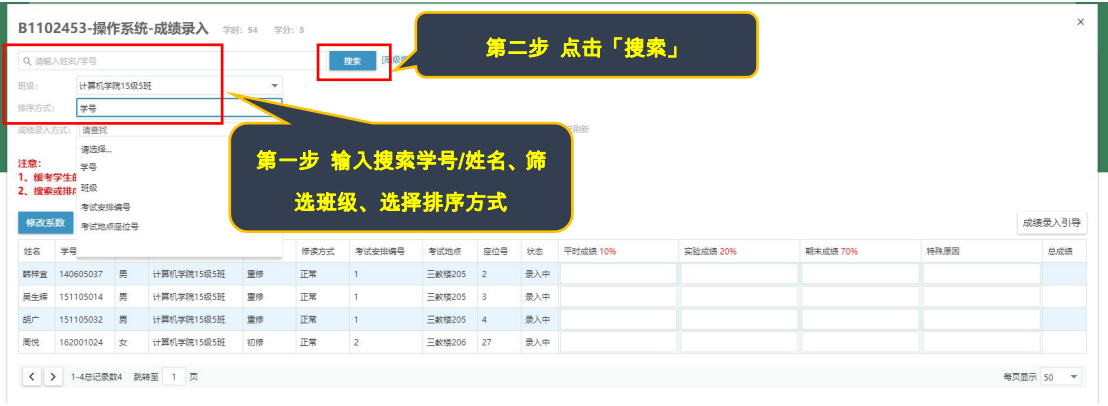

### ※5 修改系数,如初次设置系数有误时,可修改成绩系数处理,如下所示:

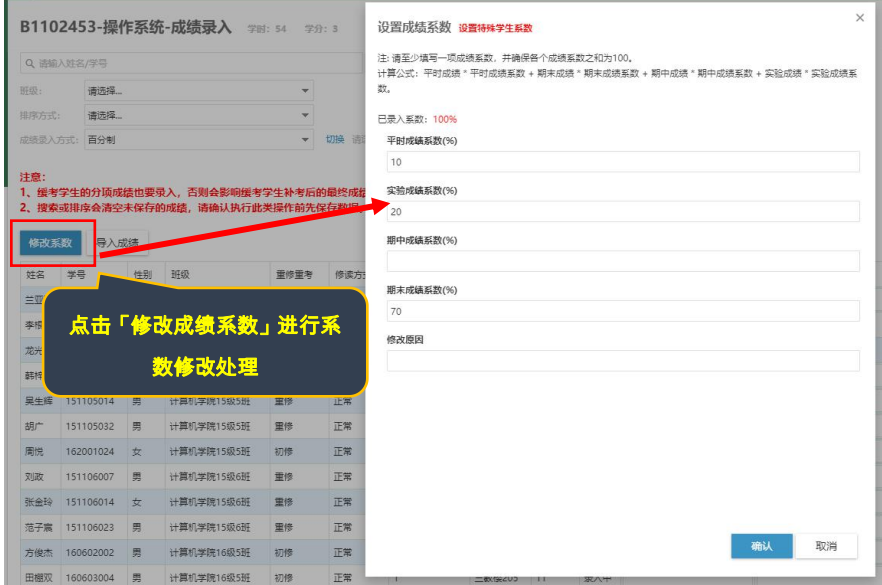

## ※6 导入成绩:可使用此按钮进行批量成绩导入,步骤如下:

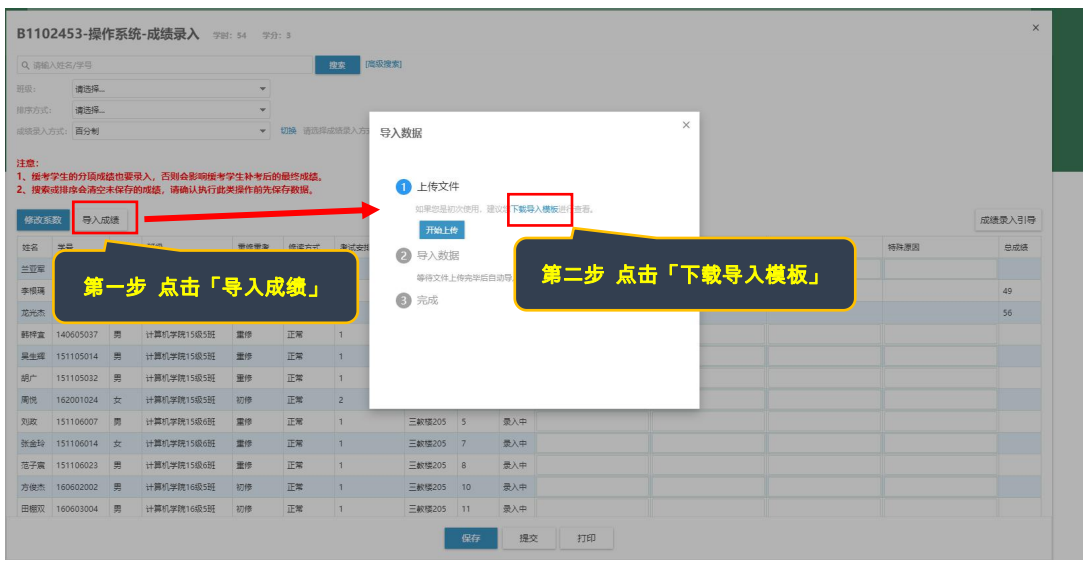

第 5 页 , 共 8 页

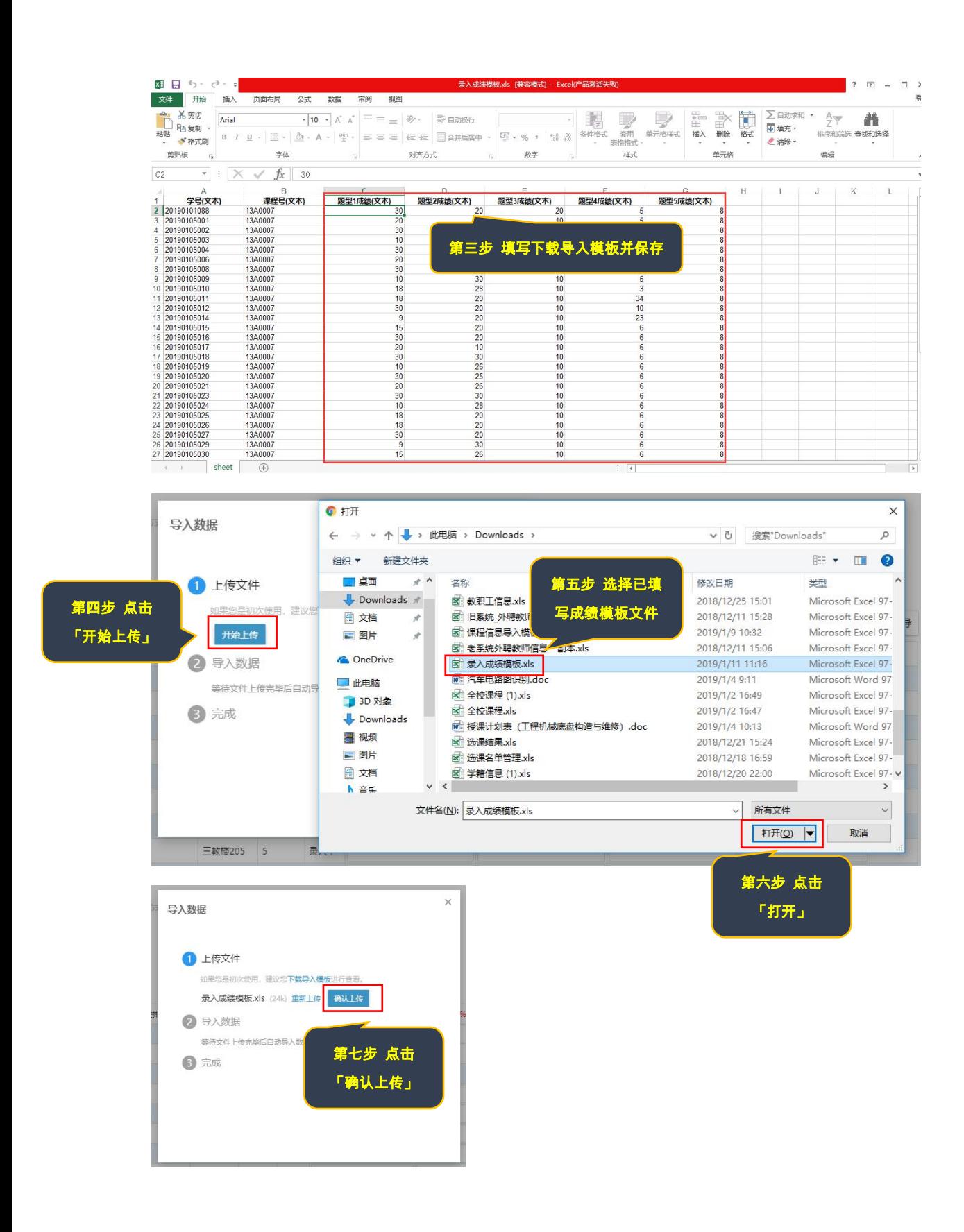

#### 第 6 页 , 共 8 页

五、 成绩统计分析:成绩录入完毕且提交后 ,可打印成绩单及成绩分析表,如下所示:

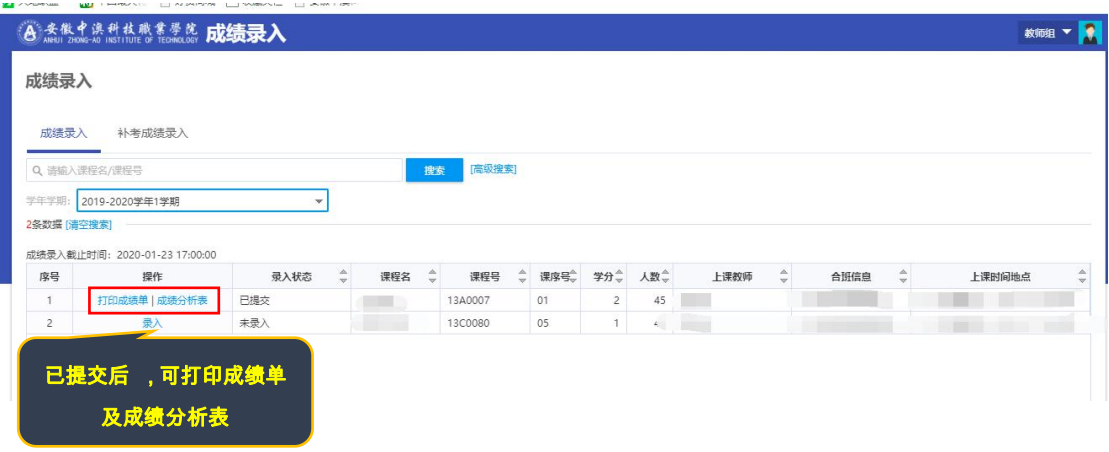

(1) 打印成绩单页面如下:

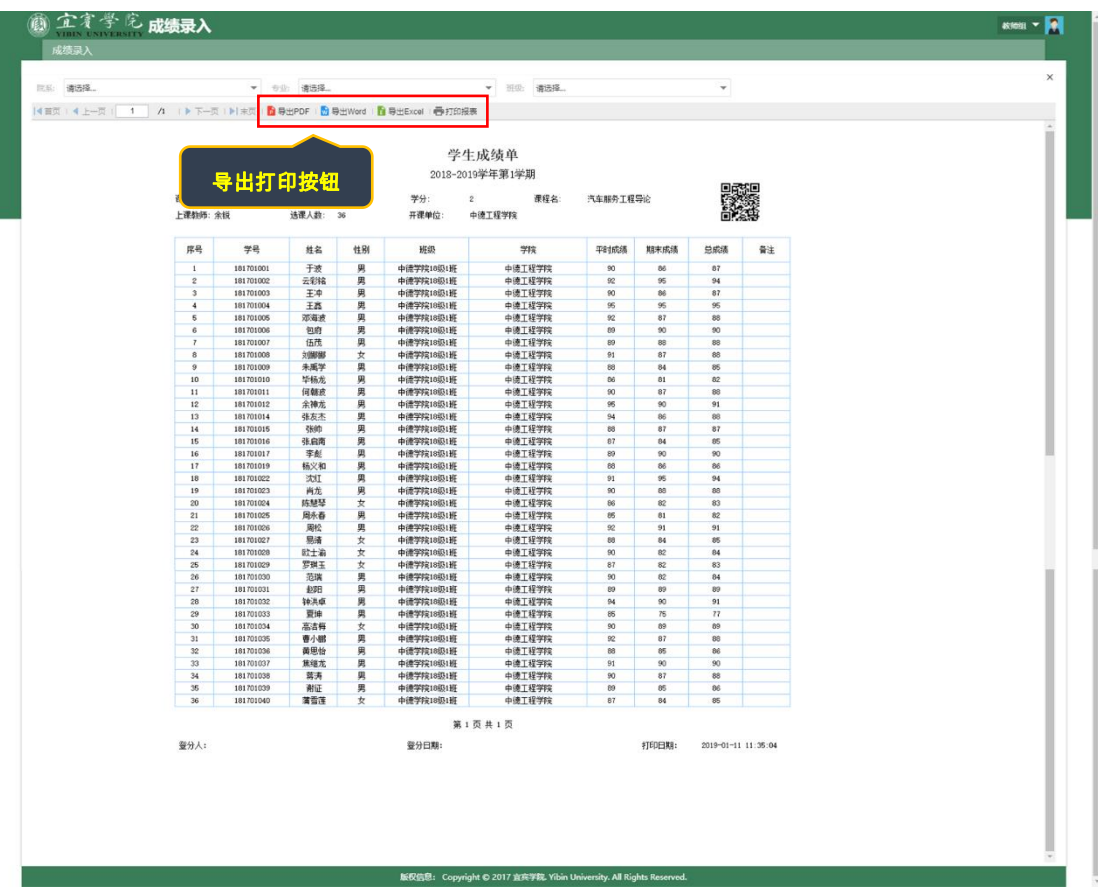

## (2) 成绩分析表如下:

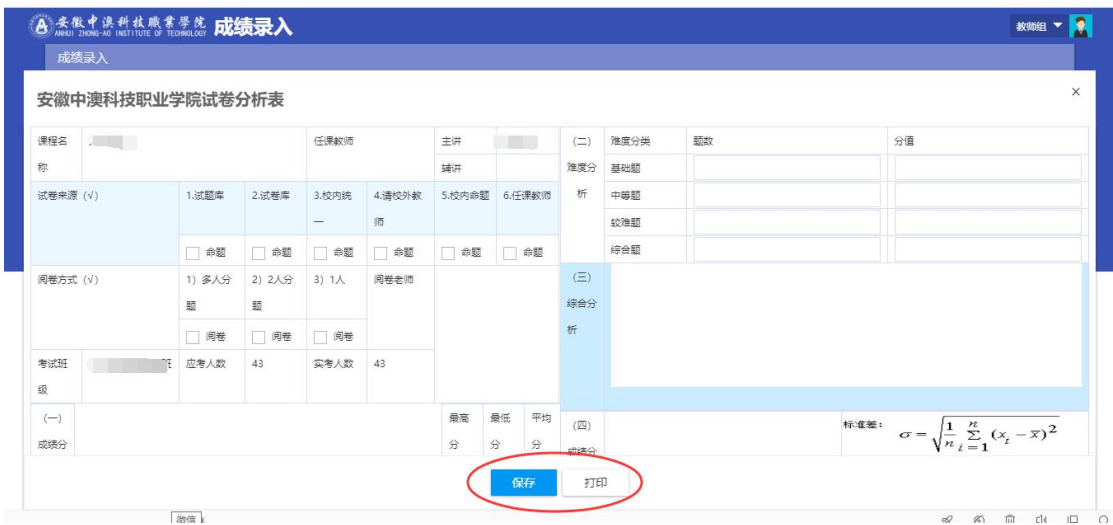

===文档结束====